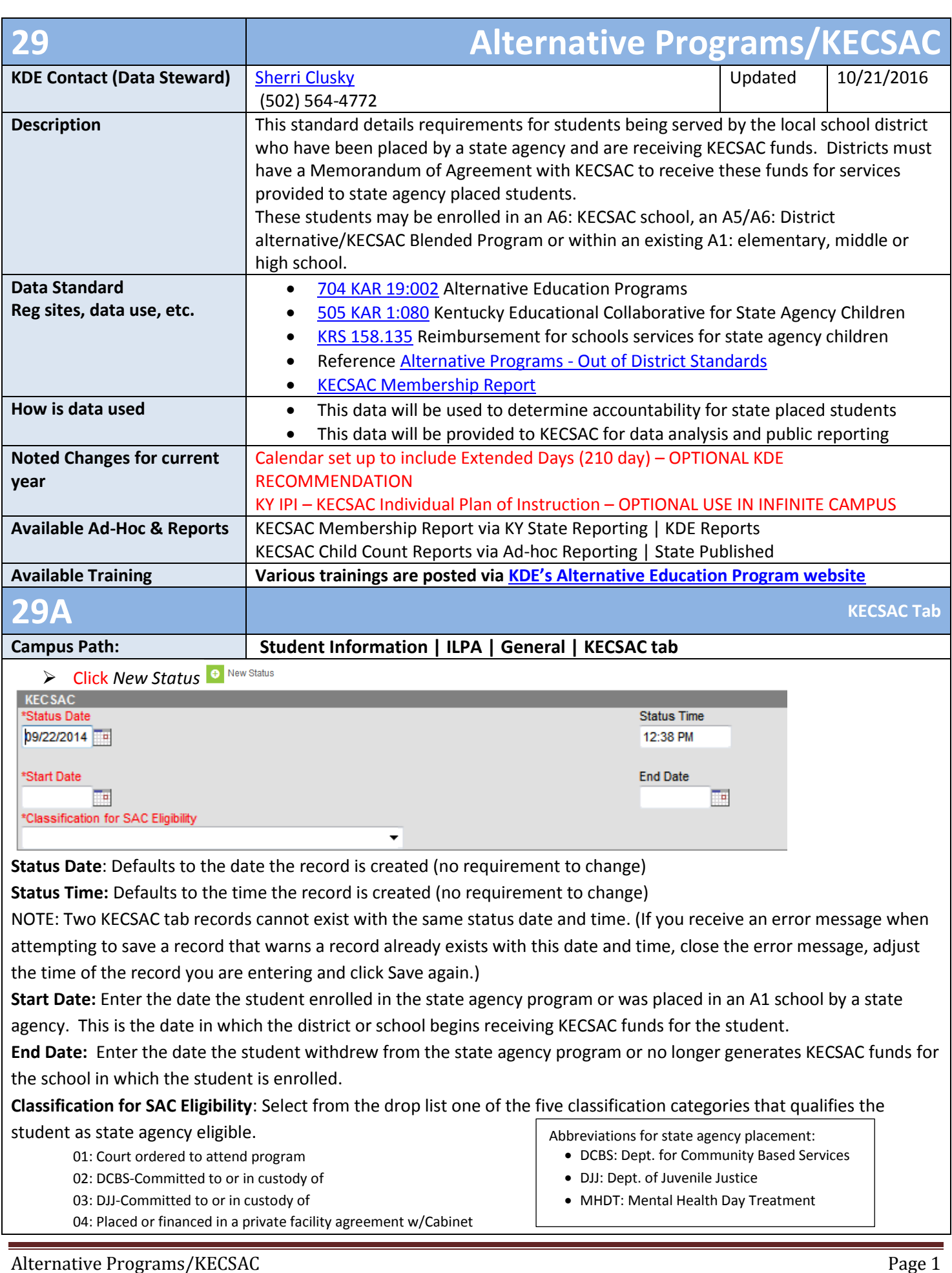

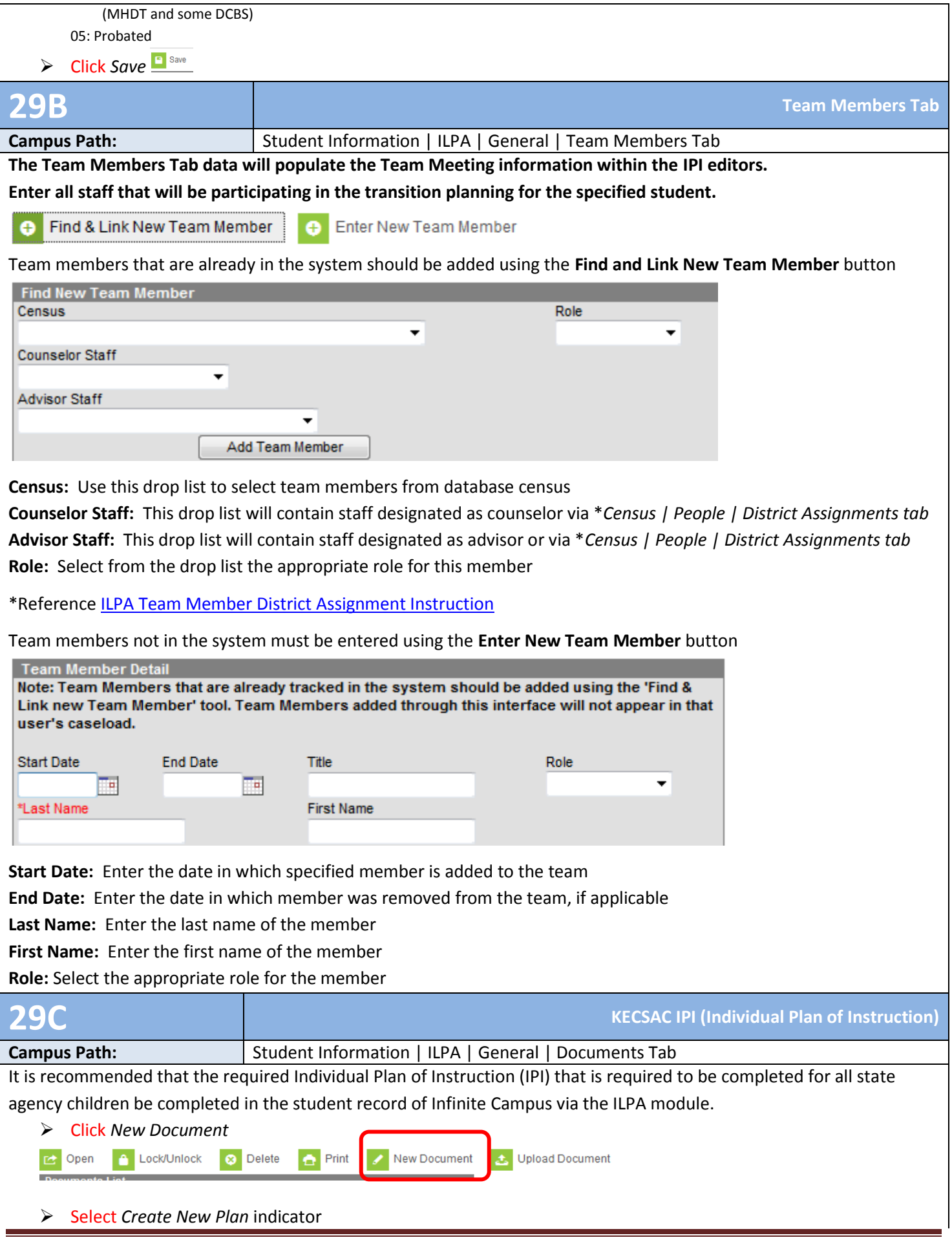

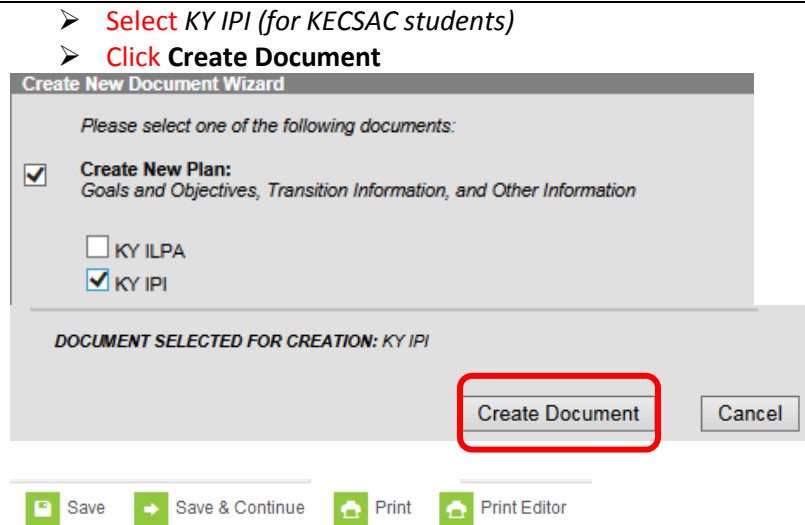

**Save:** Select the save button to save the data entered on the current editor

**Save and Continue:** Select the save and continue button to save the data entered on the current editor and to move to the next editor

**Print:** Select the print button to print the entire ILPA document (all editors)

**Print Editor:** Select the print editor button to print only the current editor

## *Plan Information Editor*

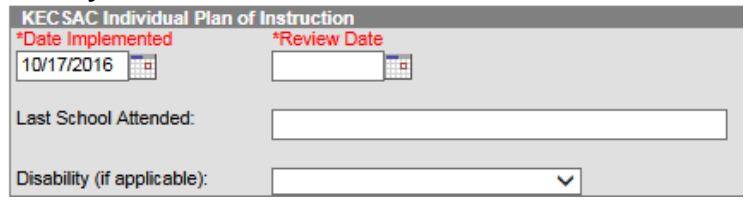

**Date Implemented:** Enter the date the IPI starts.

**Review Date:** Enter the date the IPI is to be reviewed

**Last School Attended:** Enter the students last known school of enrollment

**Disability (if applicable):** Select from the drop list the student's disability as determined by the active IEP

## *Student Information Editor*

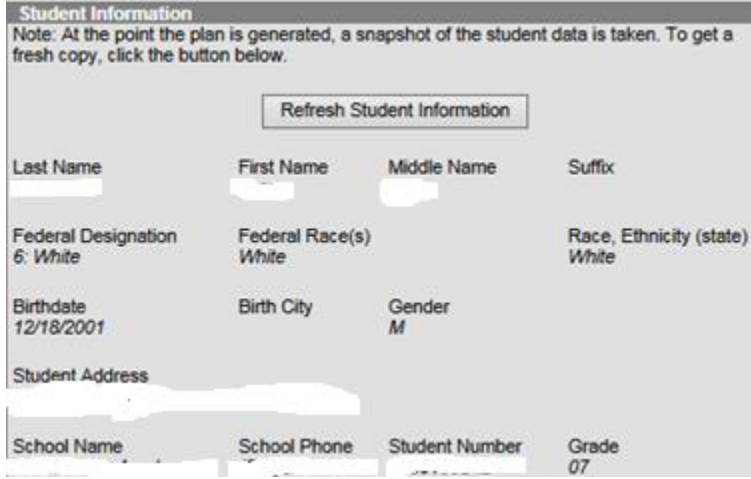

Click the **Refresh Student Information** button, this will refresh all student information from the most recent enrollment of the student.

### *Assessment Editor*

Click *New Assessment*

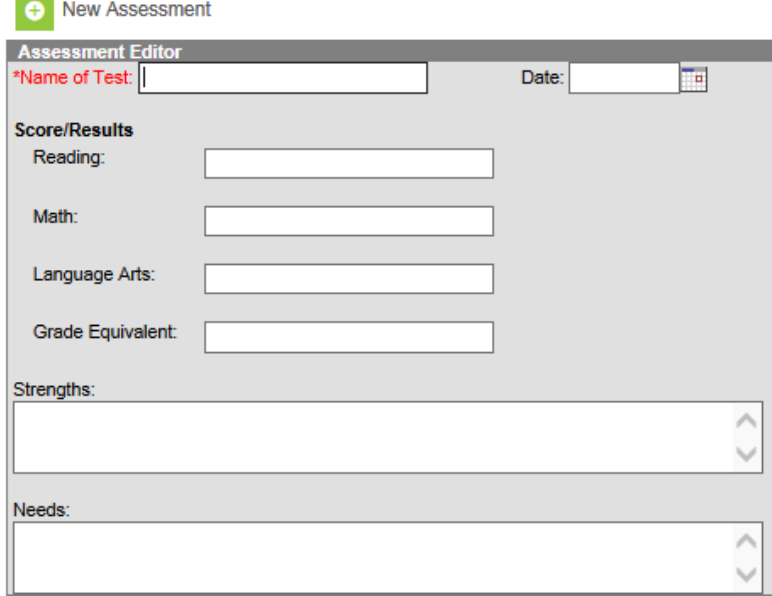

**Name of Test:** Enter the name of the test in which scores should be documented **Date:** Enter the date of test taken

**Reading:** Enter the Score/Results for the reading portion of the assessment, if applicable **Math:** Enter the Score/Results for the math portion of the assessment, if applicable **Language Arts:** Enter the Score/Results for the language arts portion of the assessment, if applicable **Grade Equivalent:** Enter the student's grade as of the date the test was taken **Strengths:** Enter the student's strengths (academic, vocational, behavior) **Needs:** Enter the student's needs (academic, vocational, behavior)

## *Educational Goals and Objectives Editor (to include academic, vocational, behavior)*

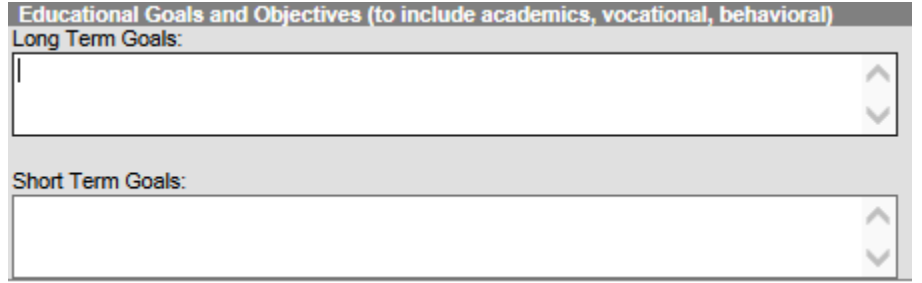

**Long Term Goals:** Enter the students long term goals and objectives (academic, vocational, behavior) **Short Term Goals:** Enter the students short term goals and objectives (academic, vocational, behavior)

#### *Review/Recommendations Editor*

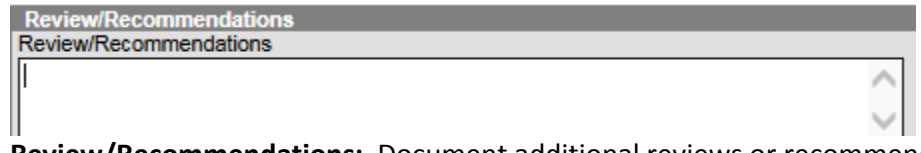

**Review/Recommendations:** Document additional reviews or recommendations discussed during the planning meeting

#### *Revisions Editor*

**Revisions Revisions** 

**Revisions:** Document any revisions made to the plan after initial implementation

# *Team Meeting Editor* Click **New Team Meeting**

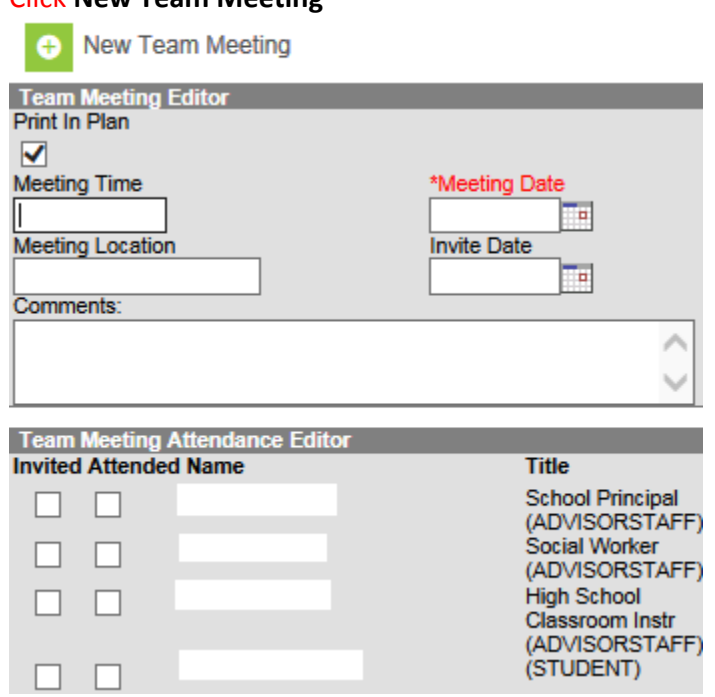

**Print in Plan:** Indicates if user wants the team meeting information printed in the IPI. Recommend to select to obtain signatures of attendees.

**Meeting Time:** Enter time of meeting

**Meeting Date:** Enter the date of meeting

Meeting Location: Enter the location of the meeting

**Invite Date:** Enter the date the invite was sent to the attendees

**Team Meeting Attendance Editor:** The list of attendees is generated from the *Team Members tab*. Select indicator of those **invited** and those who **attended**.

#### *Attachments Editor*

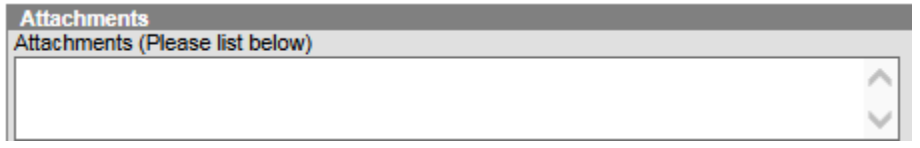

List any attachments that should be referenced when reviewing the IPI. The attachments can be uploaded via the documents tab to ensure they stay with the student record. **Save Document**

From the documents tab the ILPA must be **LOCKED** for student records transfer and synching to the state and for

reporting purposes.

- $\triangleright$  Select Documents Tab
- $\triangleright$  Select specified KY IPI
- Click the Lock/Unlock button

**Documents List** d 2015-2016 (2)  $\Box$  Plans (1)

EXTERNATION (10/21/2015-12/21/2015)

If student exits program and returns within the same academic year, the Copy feature can be used instead of the district creating a new IPI upon re-entry.

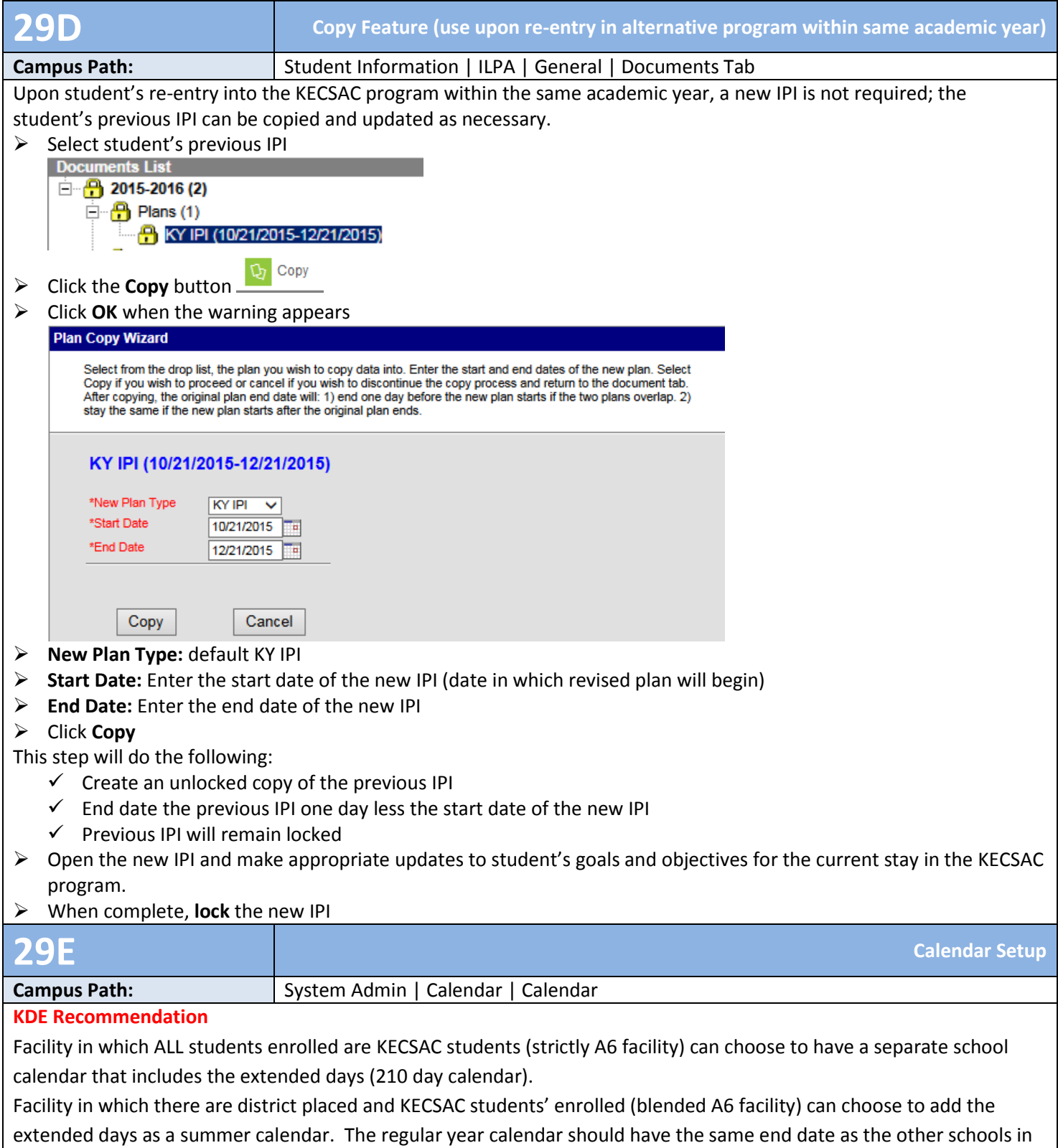

the district.

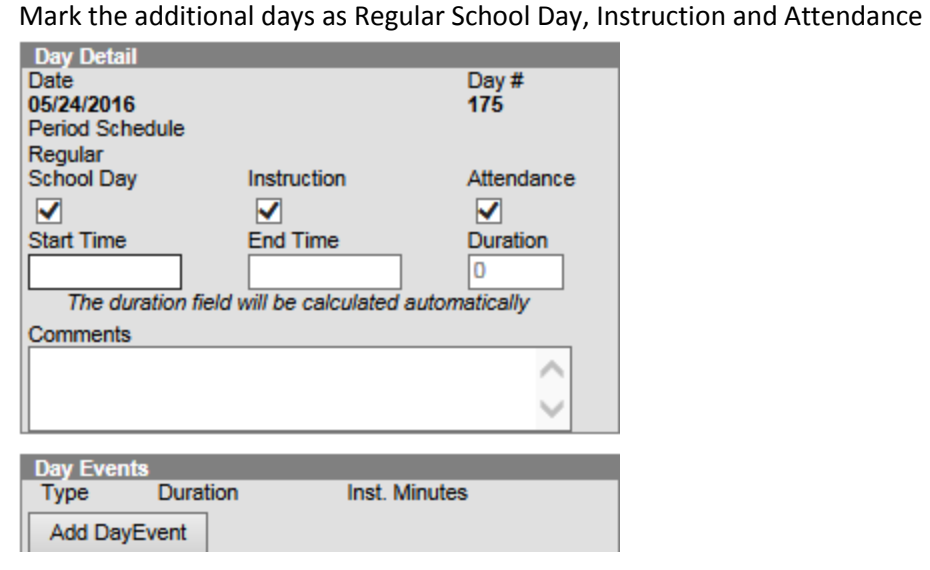

Complete instruction on calendar set up and using the calendar wizard can be found on KDE's School Calendar [website.](http://education.ky.gov/districts/enrol/Pages/School-Calendar.aspx) A direct link to the Calendar Set up and Using the Calendar Wizard document can be foun[d here.](http://education.ky.gov/districts/enrol/Documents/Calendar%20Setup%20Guide%20and%20Using%20the%20Calendar%20Wizard.pdf)